# Welch Allyn CardioPerfect Workstation Tango+ Interface Notes

To setup Tango+ with the CardioPerfect stress system, simply follow the directions below.

# 1. Verify Correct RS-232 and ECG Trigger Cables

- RS-232 Cable used to communicate with CardioPerfect. This cable enables
   Cardioperfect to prompt Tango+ when it needs a BP measurement, and allows the Tango+
   BP reading to be transferred to the CardioPerfect display and reports.
  - SunTech Part Number = 91-0013-00
  - Connection Ends:

# CardioPerfect Connection 9 pin female

Tango+ Connection 9 pin female

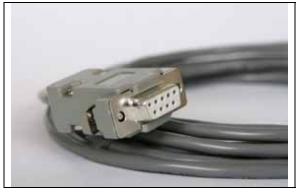

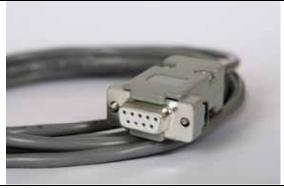

- ECG Trigger Cable provides the ECG signal from CardioPerfect to the Tango+.
  - SunTech Part Number = 91-0018-01
  - Connection Ends:

# CardioPerfect Connection 1/8" phono plug

Tango+ Connection BNC male

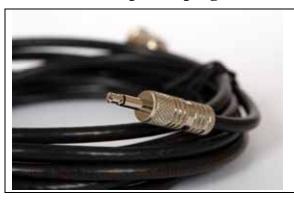

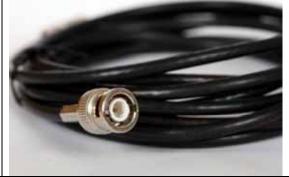

**Tango+ Monitor** 

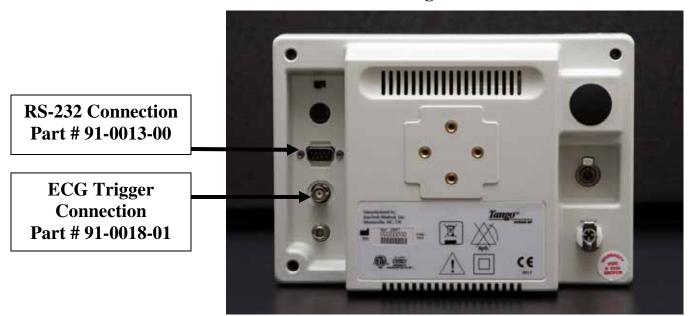

#### 2. Connect the RS-232 Cable

From: the RS-232 connection on the rear panel of the Tango+.

To: the COM2 port on the back of the CardioPerfect computer. \*Note – If the Cardiosoft is

running on a laptop computer, a RS-232 to USB converter is required (the RS-232

connector on the laptop should be used by the treadmill/ergometer).

# 3. Connect the ECG Trigger Cable

From: the BNC External ECG connection on the rear panel of the Tango+.

To: the phono jack on the Unilink interface cable. Note: use stereo phono jack splitter if

jack is also required for echocardiogram.

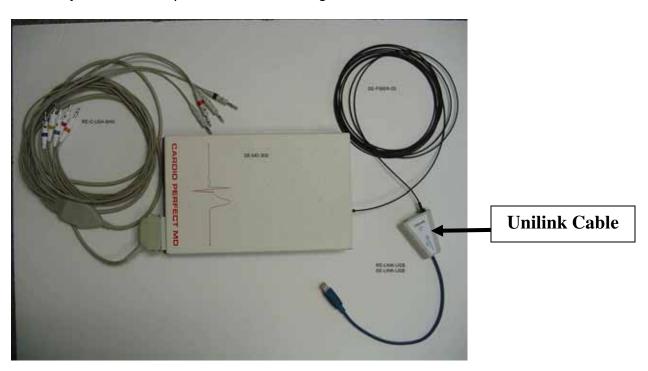

### 4. Tango+ Monitor Setup

- a. When the operating screen is displayed, press the **SELECT** button 2 times. This will bring up the **MAIN MENU** screen.
- b. Using the UP or DOWN arrows, highlight **MONITOR SET UP** and press the **SELECT** button.
- c. Using the UP or DOWN arrows, highlight **STRESS SYSTEM** and press the **SELECT** button.
- d. Using the UP or DOWN arrows, scroll through the list until **CardioPerfect** is highlighted and press the **SELECT** button to confirm the choice.
- e. Using the UP or DOWN arrows, select **EXIT** twice to return to the operating screen.

# 5. CardioPerfect System Setup

- a. From the ECG software, click File, then Settings.
- b. Select Exercise ECG.
- c. On the **Devices** tab, set the following parameters:

Under Blood Pressure Device, Device is SunTech Tango

Connected to should be set to the desired Com port, typically COM2

**Default protocol** is **None** for measurements started using the Tango+ or **Automatic** for measurements started at the end of stage using the stress system.

Note: Protocols can be customized; contact Welch Allyn for further details.

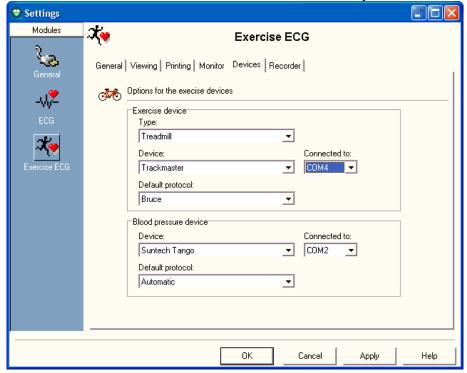

d. Click on the **Recorder** tab, set the following parameters:

# Analog output is ECG signal

- e. Click on **OK** and then exit the Workstation Software.
- f. Reopen the workstation for the changes to take affect.
- g. Start a stress test and when you click on the BP button, the Tango+ will take a measurement.

#### **TIPS**

You must have a patient hooked up to the stress system with a valid ECG trace and the BP cuff on the for the Tango+ to operate correctly. Refer to the Tango+ manual for proper patient hookup.

While in the Stress ECG software module, you may press the F5 key or the BP icon on the display to initiate a BP measurement.

In order to ensure that the Tango+ interfaces properly with the CardioPerfect Workstation, start the stress ECG software module immediately after collecting the resting ECG data.

#### FAQs for Tango+

- Q. The Tango+ displays a status message. What does it mean and what do I do?
- **A.** See the Quick Set-Up guide (that is attached to your Tango+) or the Troubleshooting section in your User's Guide for details on the Status Message and solution.
- Q. The Tango+ monitor returns results of 0/0 after blood pressure measurements. What do I need to do to get a BP reading?
- A. There are certain noisy conditions where the Tango+ cannot accurately measure BP. When the Tango+ encounters these situations, it returns a reading of 0/0. Placement of the microphone attached to the cuff is critical for reliable operation of the Tango+. Follow the instructions in the Cuff Tutorial (located on the SunTech Medical website under Products → Tango+) for correct microphone placement. Follow steps 1 and 2 in Conducting the Stress Test in the User's Guide to provide the best conditions to obtain a measurement.
- Q. Can I use a heart rate or blood pressure simulator to test whether the Tango+ is working correctly with my stress system?
- **A.** You cannot use a heart rate or blood pressure simulator to test whether the Tango+ is working with your stress system. The Tango+ monitor requires that the ECG signal and the Korotkoff sounds, collected by the microphone in the cuff, originate from the same source, meaning the patient.
- Q. I cannot clearly see the Tango+ display. How do I fix this?
- **A.** If you cannot clearly read Tango+, you can adjust the contrast of the display by following these steps:
  - 1. When the operating screen is displayed, press the **SELECT** button 2 times. This will bring up the **MAIN MENU** screen.
  - 2. Using the UP or DOWN arrows, highlight **MONITOR SET UP** and press the **SELECT** button.
  - 3. Using the UP or DOWN arrows, highlight **CONTRAST** and press the **SELECT** button.
  - 4. Using the UP or DOWN arrows, modify the contrast of the screen. When you are finished, and press the **SELECT** button to confirm the choice.

5. Using the UP or DOWN arrows, select **EXIT** twice to return to the operating screen.

# Q. My Tango+ displays a message, "Please VERIFY CALIBRATION" or "Equipment Maintenance and Calibration Required." What do I do?

#### A. Verification of Pressure Calibration

#### **Equipment Required:**

- 1. Calibrated electronic manometer or equivalent.
- 2. 500mL volume or the Orbit-K Adult Plus cuff wrapped around something that will not break or crush (no glass).
- 3. Hand Inflation Bulb with bleed valve.
- 4. Tubing, Tee pieces, and miscellaneous connectors or you can order the T-Tube Kit (SunTech Part # 98-0030-00).

#### **Procedure:**

- 5. When the operating screen is displayed, press the **SELECT** button 2 times. This will bring up the **MAIN MENU** screen.
- 6. Using the UP or DOWN arrows, highlight **MONITOR SET UP** and press the **SELECT** button.
- 7. Using the UP or DOWN arrows, highlight **VERIFY CALIBRATION** and press the **SELECT** button. The monitor will close its bleed valves and will display on its screen the pressure applied to the patient hose connector.
- 8. Verify the Tango+ calibration by manually inflating and checking the manometer against the pressure reading on the Tango+ display.
- 9. Once the calibration has been completed, use the UP or DOWN arrows to select **EXIT** twice and return to the operating screen.